# **Extron**

# NAV SD 511 • Setup Guide

**IMPORTANT:** complete user guide, installation instructions, and **user guide, installation** instructions, ser guide, installation instructions, and<br>ser guide, installation instructions the<br>specifications <sup>p</sup>roduct to the power source.<br>F<sup>ord</sup> product to the power source.

CLASS 1 LASER PRODUCT, see *NAV SD 511 User Guide* at [www.extron.com](http://www.extron.com)

**A WARNING:** The NAV SD 511 output continuous invisible light (Class 1 rated), which may be harmful to the eyes; use with caution.

- Do not look into the fiber optic cable connectors or into the fiber optic cables themselves.
- Plug the attached dust caps into the optical transceivers when the fiber cable is unplugged.

AVERTISSEMENT : Le NAV SD 511 émettent une lumière invisible en continu (équipement de classe 1) qui peut être dangereuse pour les yeux ; à utiliser avec précaution.

- Ne pas fixer directement les connecteurs optiques ou les câbles fibre optique.
- Associez les bouchons anti-poussière à l'ensemble émetteur/récepteur optique lorsque le câble fibre optique est débranché.

This guide provides instructions for an experienced installer to install the Extron NAV SD 511 scaling decoders and to make all connections. One or more compatible Extron NAV encoders and one or more decoders form an AV distribution and switching matrix on a managed 1G IP network.

NOTE: For more information on any subject in this guide, see the *NAV SD 511 User Guide*, available at [www.extron.com](http://ww.extron.com).

## Installation

#### Step 1 — Mounting

<span id="page-0-0"></span>Turn off or disconnect all equipment power sources and mount the decoder as required.

#### Step 2 — Rear Panel Connections

<span id="page-0-1"></span>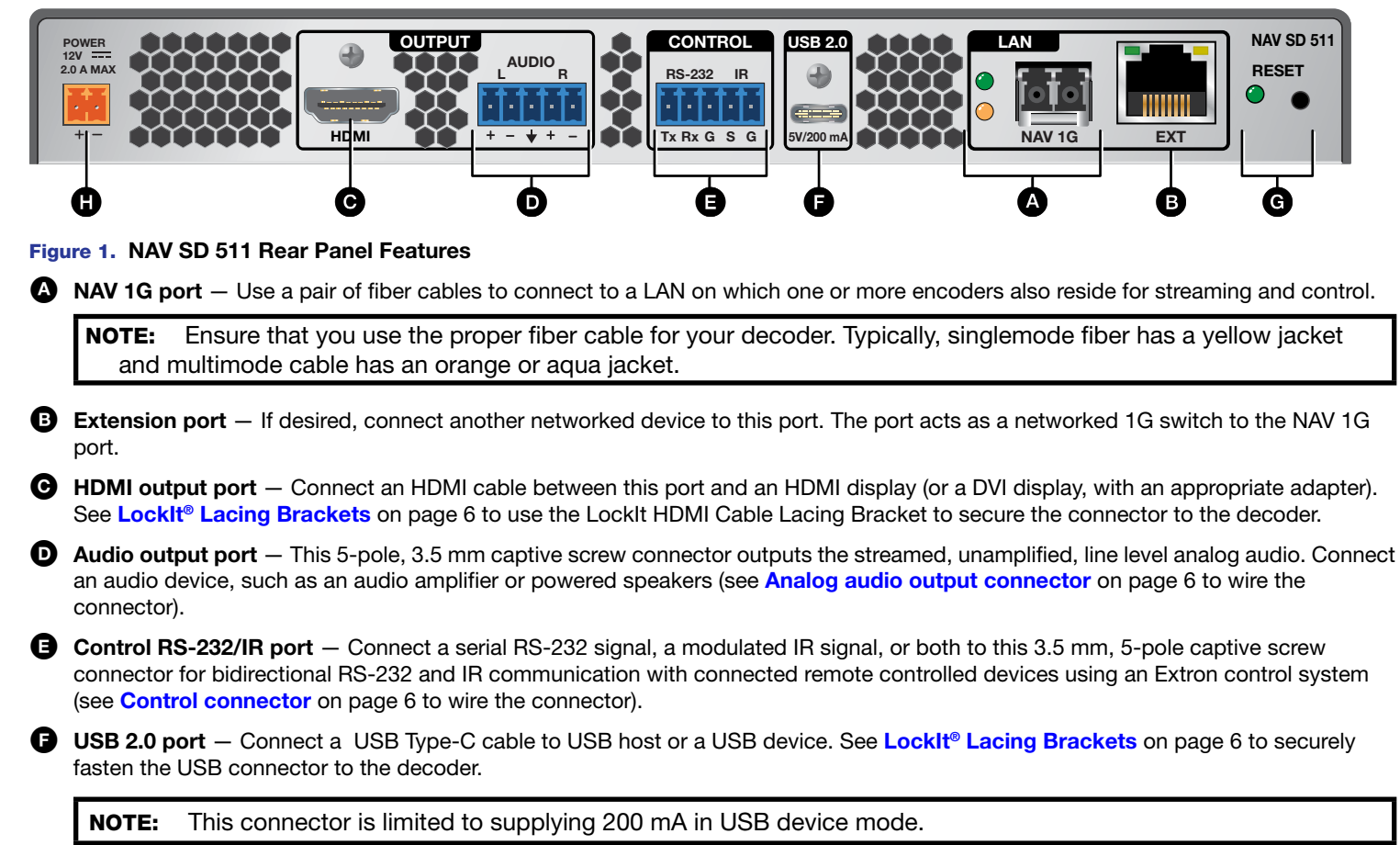

- G [Reset button](#page-0-0) (see [figure 1](#page-0-0) on page 1)— This button initiates three modes of reset (see the *NAV SD 511 User Guide*, available at [www.extron.com](http://www.extron.com), for details).
- H [Power connector](#page-5-2) Plug the included external 12 VDC power supply into this 2-pole connector (see Power connector on page 6 to wire the connector).

#### <span id="page-1-0"></span>Step 3 — Front Panel Configuration Port Connection

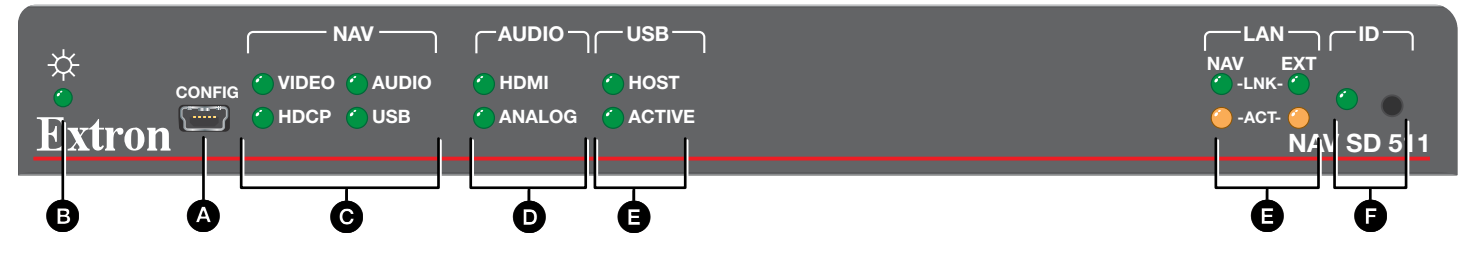

#### Figure 2. NAV SD 511 Front Panel Features

Configuration port – Connect a PC to the decoder via this front panel mini-USB connector for configuration of the unit. The port uses IP over USB technology; the IP address is always 203.0.113.22 and **CANNOT** be changed. The Config port is also discoverable via Toolbelt (see the *NAV SD 511 User Guide).* The guide and Toolbelt are available for download at [www.extron.com](http://ww.extron.com)).

### Indicators

**B** Power LED – Indicates power and startup status, as follows:

- **Blinking**  $-$  The unit is receiving power and is booting up.
- Lit steadily  $-$  The unit is receiving power and is operational.
- $\bigodot$  NAV LEDs  $-$  Indicates status of the streaming input, as follows:
	- $VIDEO -$  Indicates status of the video stream.
		- Lit steadily  $-$  The decoder is receiving a video stream.
		- Blinking A video stream is being decoded, but network errors are present that affect the video quality.
	- $HDCP$  The video stream is HDCP encrypted.
	- $AUDIO$  LED  $-$  Indicates status of the audio stream.
		- Lit steadily  $-$  The decoder is receiving an audio stream.
		- Blinking An audio stream is being decoded, but network errors are present that affect the audio quality.
	- **USB LED**  $-$  Indicates status of the USB stream.
		- Lit Steadily The decoder is actively receiving and sending a NAV USB stream.
		- Unlit The decoder is not actively sending and receiving a NAV USB stream.
		- **Blinking** The decoder is unable to establish a NAV USB stream.

 $\bullet$  Audio LEDs  $-$  Indicate the active audio output, as follows:

- HDMI The embedded HDMI audio output is selected.
- ANALOG The analog audio output is selected.
- $\blacksquare$  USB LEDs  $-$  Indicates the status of the USB stream, as follows:
	- **Host** 
		- Lit steadily The decoder is in USB host mode.
		- Unlit The decoder is in USB device mode, the default condition.
	- **Active** 
		- Lit steadily A USB device or host is connected to the rear panel USB port.
		- Unlit No host or USB device is connected to the rear panel USB port.
		- Blinking A USB device or hub is connected to the decoder and is attempting to draw more power than the USB port can supply.

# NAV SD 511 • Setup Guide (Continued)

**F** [LAN LEDs](#page-1-0) (see [figure 2](#page-1-0) on page  $2$ )  $-$  Indicate the status of the network connections, as follows:

- NAV LED
	- Link LED Lit steadily indicates that a network link is established at 1G.
	- Act LED  $-$  Blinking indicates network traffic. The blink rate corresponds to activity.
	- Ext LED  $-$ 
		- Link LED  $-$  Lit steadily indicates that a network link is established at 1G. Blinking indicates a link speed less than 1Gbps.
		- Act LED  $-$  Blinking indicates network traffic. The blink rate corresponds to activity.

G [ID button and LED](#page-1-0) – The recessed ID button identifies the decoder when pressed. The LED blinks three times when the decoder is paired to a NAV encoder (see [Pairing devices via front panel](#page-4-0) on page 5).

### **Operation**

#### Power

When power is applied, the decoder runs a series of self-tests that blink the front panel Power LED and all other indicators. The decoder then boots the NAV operating system. It can take approximately 45 seconds for self-test and system startup to complete. When the process is complete, the Power LED lights steadily.

NOTE: The decoder is NOT operational until the boot process is complete (the Power LED is lit steadily).

#### System Operation

The decoder can be configured and controlled using embedded web pages or Extron Toolbelt (see the *NAV SD 511 User Guide* available at [www.extron.com](http://www.extron.com) and the *Toolbelt Help file*).

**NOTE:** The "Connection via web pages," [Connection settings](#page-4-1), and [Pairing devices via front panel](#page-4-0) procedures (see page 5) may NOT be necessary if your system includes a NAVigator System Manager.

#### Connection via web pages

Connection to the decoder and its embedded web pages can be made via either the front panel Configuration (USB) port (using IP over USB technology) (see figure 2,  $\bullet$  on page 2) or the rear panel N[A](#page-0-1)V 1G port (see figure 1,  $\bullet$  on page 1).

Access the decoder using HTML pages as follows:

1. Start a web browser.

#### NOTES:

- Suggested browsers to fully support the NAV system are: Google Chrome™, Mozilla Firefox™, and Microsoft® Edge™.
- The network must be properly configured for multicasting (IGMP). Failure to do so may result in degraded performance.

#### 2. Enter the IP address of the decoder in the browser **Address** field.

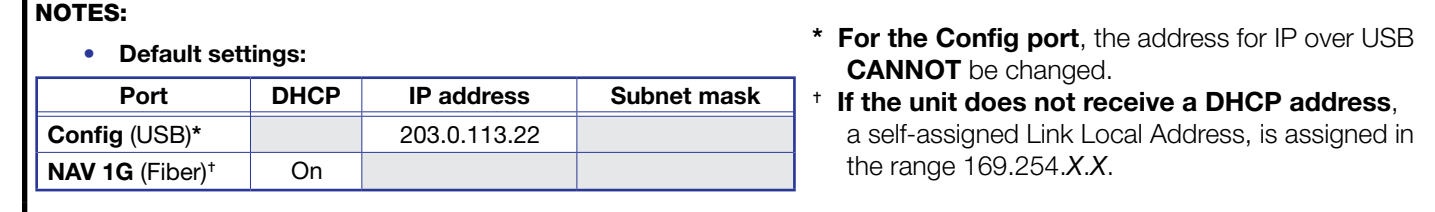

• If you use IP over USB, Extron recommends waiting a minute after plugging in the cable for your PC to identify the USB connection as a valid Ethernet port.

- 3. Press the keyboard <**Enter**> key. The browser displays a privacy error message (see figure 3 at right for an example in the Chrome browser).
- 4. Click **Advanced** (see figure 3,  $\bullet$ ). The button changes to **Hide Advanced** and explanatory text and a link appear below the button.
- 5. Click **Proceed to <***IP address***> (unsafe)** (2). The browser opens to the Login dialog box (see figure 4).

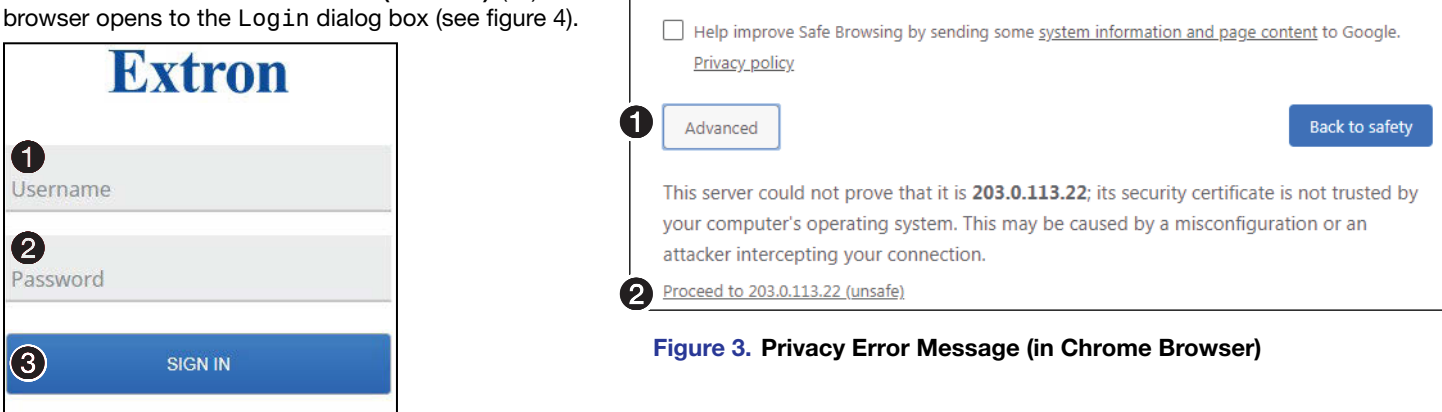

Your connection is not private

passwords, messages, or credit cards). Learn more

NET::ERR\_CERT\_AUTHORITY\_INVALID

Attackers might be trying to steal your information from 203.0.113.22 (for example,

#### Figure 4. Login Dialog Box

6. Enter the **Username** (see figure 4, 1) and **Password** (2) and click **Sign In** (3). The browser opens to the embedded web pages (see *figure* 5 on page 5).

#### NOTES:

- The default Username is admin.
- The factory configured passwords for all accounts on this device have been set to the device serial number. If the password is reset, the decoder reverts to the default password, which is extron.
- <span id="page-3-0"></span>• Usernames and passwords are case sensitive.

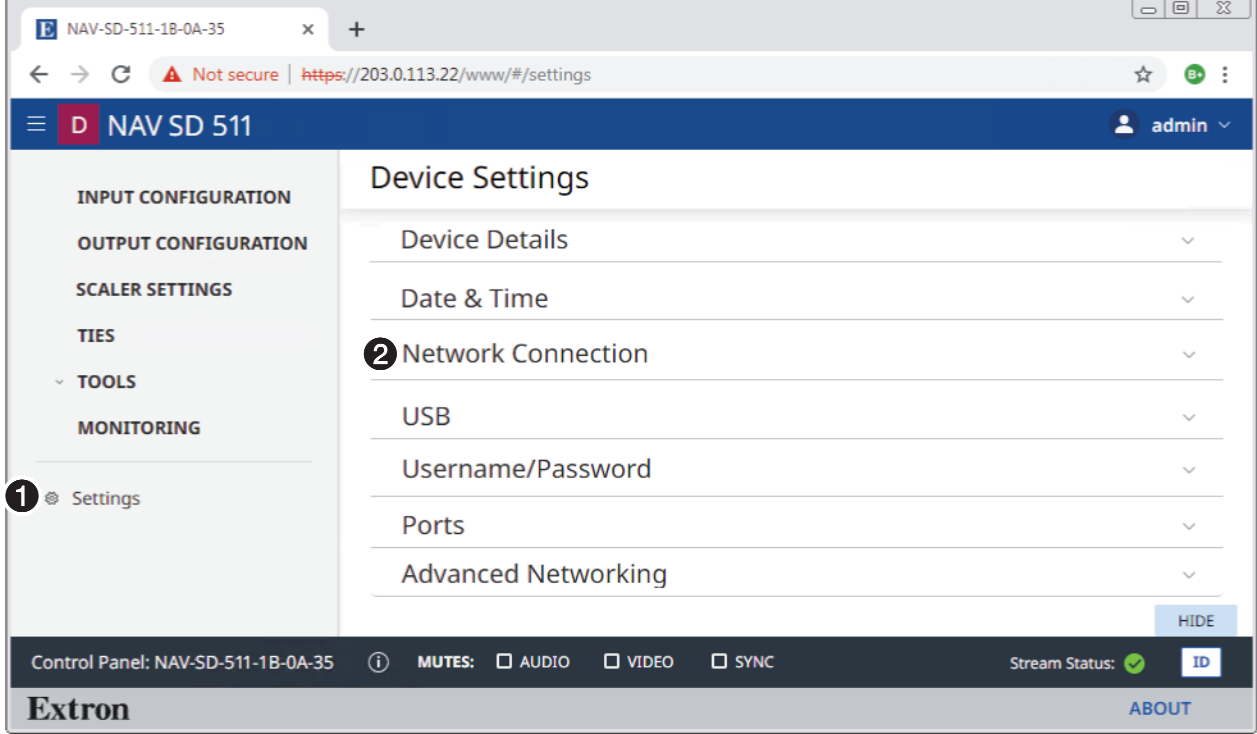

Figure 5. HTML Page

# NAV SD 511 • Setup Guide (Continued)

NOTE: Detailed descriptions of communication, configuration, and monitoring are provided in the *NAV SD 511 User Guide*, available at [www.extron.com](http://www.extron.com).

#### <span id="page-4-1"></span>Connection settings

View and change connection settings as follows:

1. On the home page, click **Settings** (see figure 5, 1) and then **Network Connection** (2). The Network Connection pane opens (see figure 6), showing protected views of the network connection settings.

**SD 511** 

AV

ID

**NOTE:** Editing of connection settings is disabled when the device is assigned to an Extron NAVigator System Manager.

- 2. To change the settings, click **Edit** (see figure 6,  $\bullet$ ). The Edit button changes to **Save**.
- **3.** Click in the desired field  $(2)$  and edit it as necessary.
- 4. Repeat step 3 as necessary for other values.
- 5. Click **Save**.

#### <span id="page-4-0"></span>Pairing devices via front panel

Pair devices as follows:

- 1. Use a Tweeker or other small screwdriver to press and hold the encoder front panel **ID** button for approximately 3 seconds, until the ID LED blinks. The encoder enters pairing mode, which allows decoders to receive the AV and USB streams from encoders.
- 2. One at a time, use a Tweeker or other small screwdriver to press and hold the decoder front panel **ID** button for approximately 3 seconds, until the ID LED blinks three times. The decoder is now paired to the encoder.
- 3. Repeat step 2 for each decoder.
- 4. Use a Tweeker or other small screwdriver to press and release the encoder front panel **ID** button. The encoder exits pairing mode.
- **5.** Repeat steps 1 through 4 to pair decoders to other encoders.

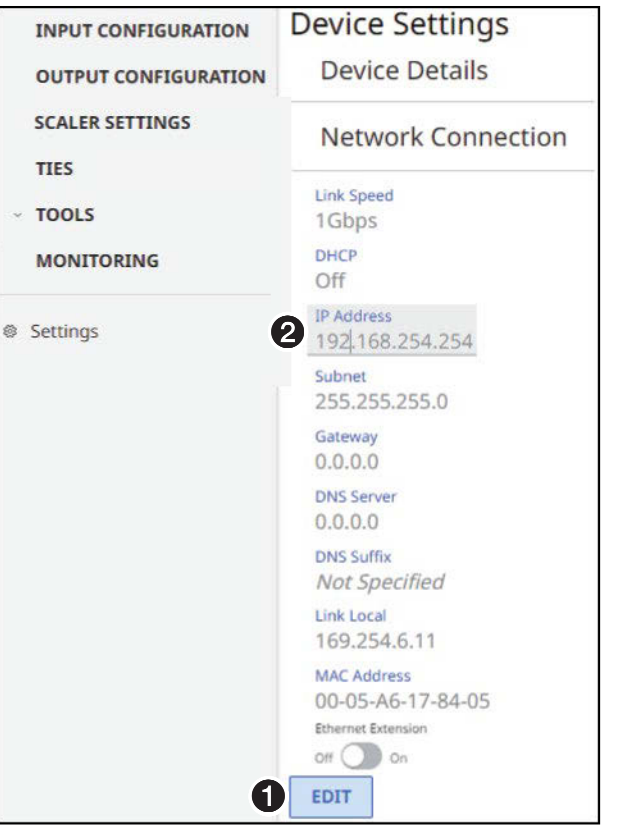

Figure 6. Network Connection Pane

After all devices are connected, powered on, and paired, the system is fully operational.

### Operation in a System with a NAVigator

The Extron NAVigator is a system manager that easily configures and controls the NAV System. The NAVigator supports 16 endpoints by default, but a LinkLicense can upgrade its capabilities to support up to 240 endpoints.

See the *NAVigator User Guide*, available at **[www.extron.com](http://www.extron.com)** for details.

# Connection Details

# <span id="page-5-0"></span>LockIt® Lacing Brackets

- 1. Plug the HDMI or USB cable into the panel connection (see  $\mathbf{0}$ , at right for an HDMI example).
- 2. Loosen the connection mounting screw from the panel enough to allow the LockIt lacing bracket to be placed over it  $(Q)$ . The screw does not have to be removed.
- 3. Place the LockIt lacing bracket on the screw and against the connector  $\langle \Theta \rangle$ , then tighten the screw to secure the bracket.

## ATTENTION:

- Do not overtighten the connector mounting screw. The shield it fastens to is very thin and can easily be stripped.
- Ne serrez pas trop la vis de montage du connecteur. Le blindage auquel elle est attachée est très fin et peut facilement être dénudé.
- 4. Loosely place the included tie wrap around the connector and the LockIt lacing bracket as shown  $\left( \circled{0} \right)$ .
- 5. While holding the connector securely against the lacing bracket, use pliers to tighten the tie wrap, then remove any excess length (6).

# <span id="page-5-1"></span>Analog audio output connector EXT connector

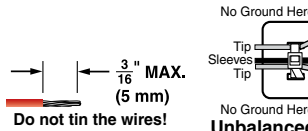

Tx Rx G S G

(5 mm) MAX.

CONTROL RS-232 IR

 $\frac{3}{16}$ 

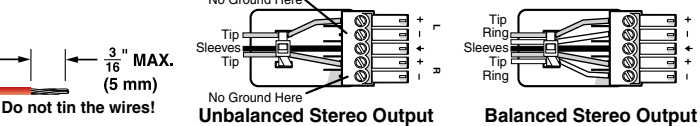

Rx Tx

**IR Device**

Tx Rx Gnd

**RS-232 Device**

**Control Connectors** 

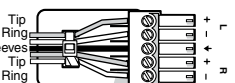

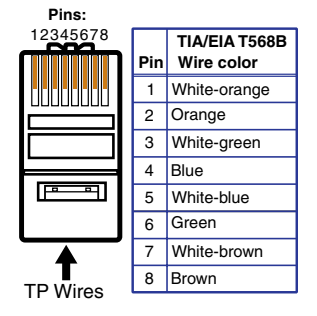

### <span id="page-5-2"></span>**Control connector Constant Connector Connector Connector**

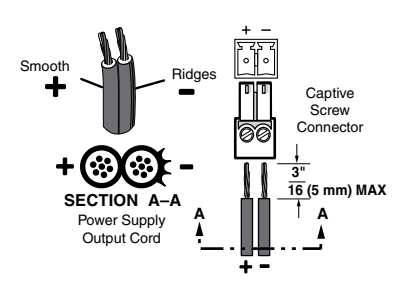

For information on safety guidelines, regulatory compliances, EMI/EMF compatibility, accessibility, and related topics, see the [Extron Safety and Regulatory Compliance Guide](http://www.extron.com/68-290-01) on the Extron website.

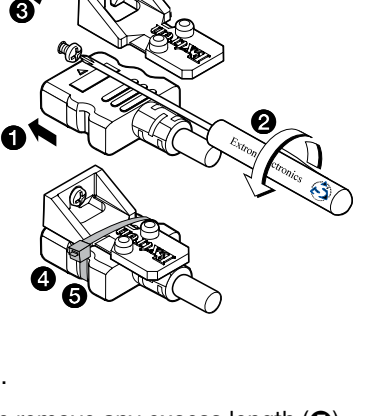